1. https://pubs.rsc.org/にアクセスすると以下の画面が表示されるので、右上のアイコン(人型)をクリックしま す。

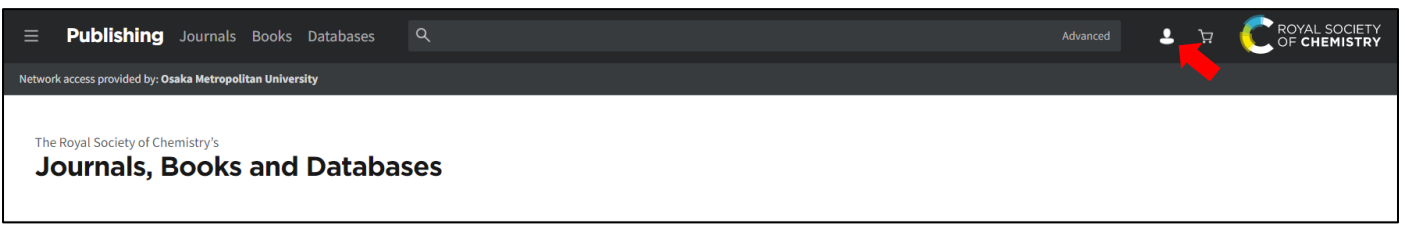

2. 以下のようなログイン画面が表示されますので、「Find my institution」をクリックします。

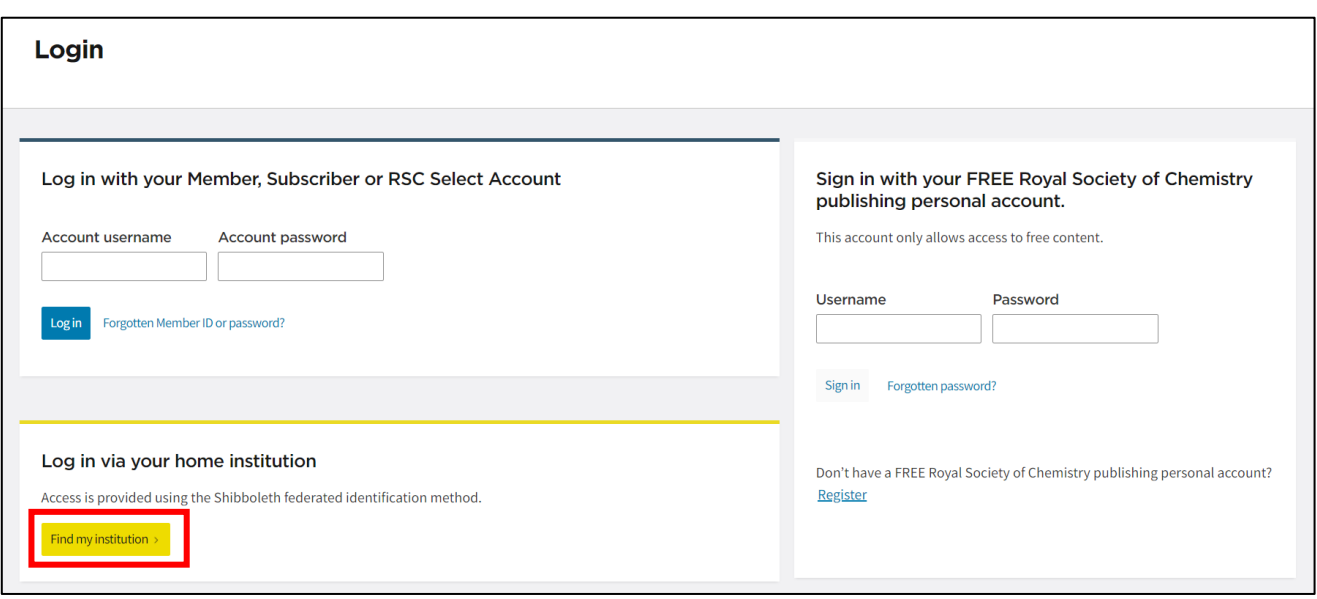

3. 以下のような所属機関の検索画面が表示されます。「Please choose the relevant group for your institution」を プルダウンし、「Japan (GakuNin) Federation」を選択すると大学名称が一覧表示されるので、「Osaka Metropolitan University」を選択してクリックします。

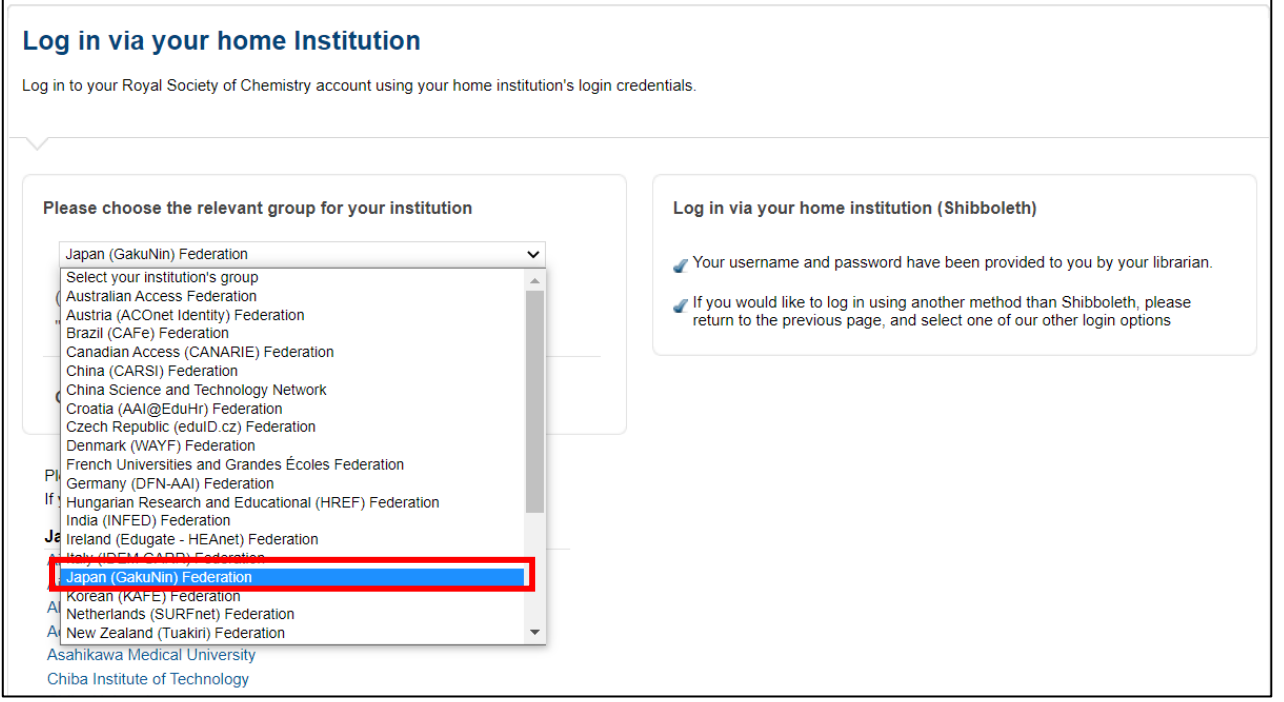

4. 大阪公立大学の学術認証フェデレーションのログイン画面が表示されますので、OMU 認証システムの 「OMUID」と「パスワード」を入力し、「Login」をクリックします。

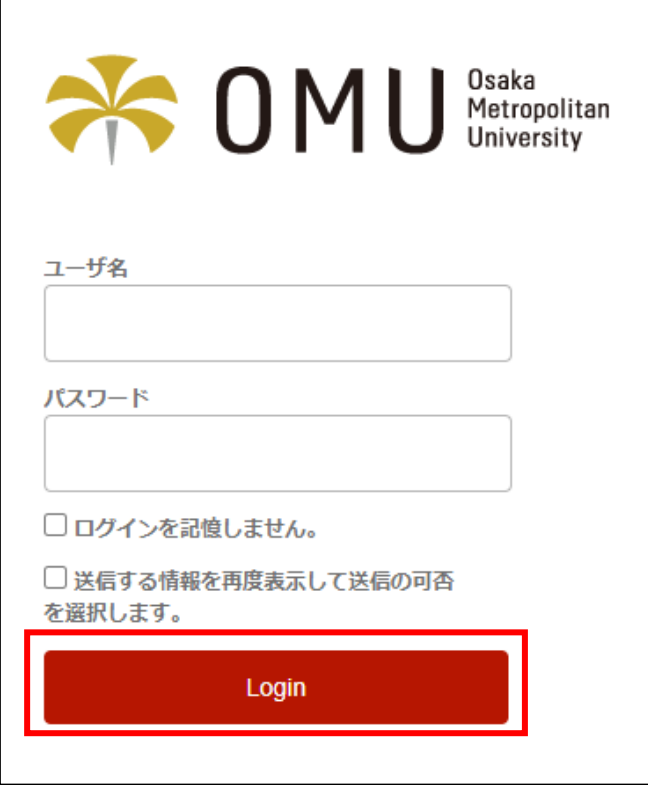

5. 「同意」をクリックします。

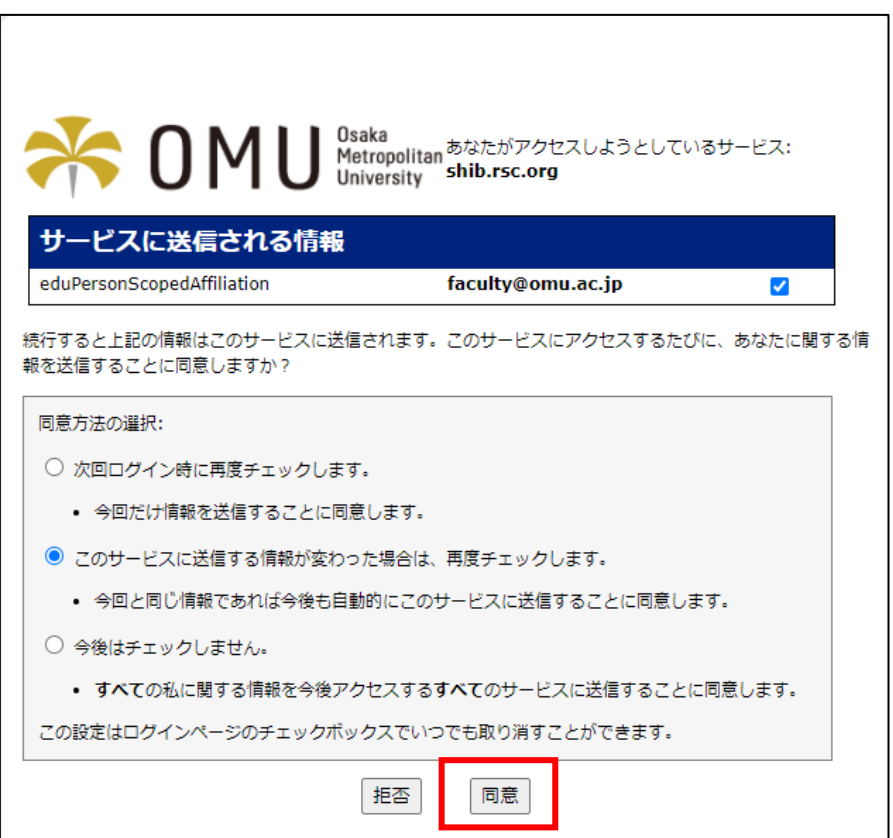